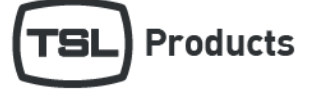

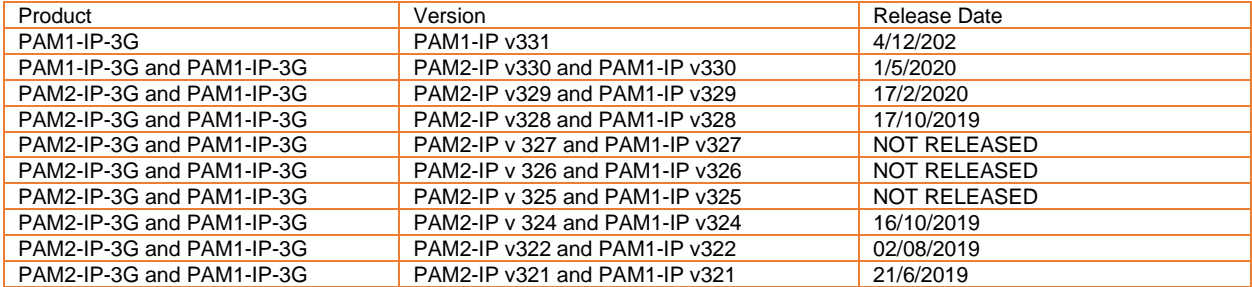

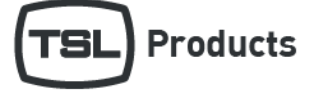

### Contents

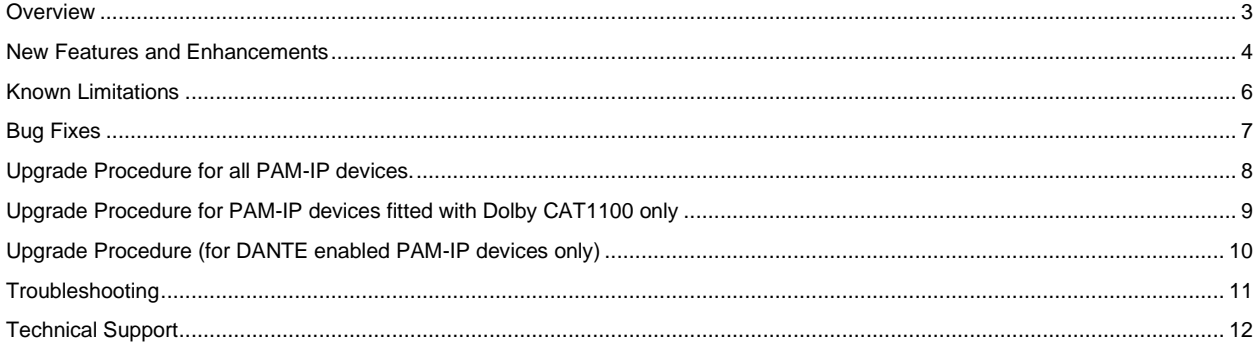

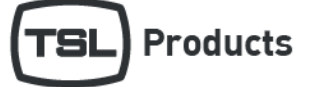

### <span id="page-2-0"></span>Overview

Software release PAM1-IP\_v331 is only applicable for the PAM1-IP-3G

**Note:** When connecting your PAM-IP-3G to a 10Gig/E network, please ensure that you use SFP modules supplied by TSL Products only. SFP modules sourced from other suppliers will not function and may even damage your audio monitor

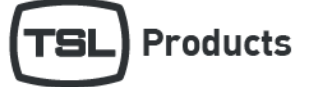

### <span id="page-3-0"></span>New Features and Enhancements

#### Version

#### PAM1-IP\_v331

• Extended Volume control to support both DIM/CUT and CUT only modes.

#### PAM2-IP\_v330 PAM1-IP\_v330

- Extended RESTful API to provide 'out of band' Preset recall, Volume control and DIM/CUT functionality.
- Extended RESTful API to provide 'out of band' Preset recall, Volume control and DIM/CUT functionality.

#### PAM2-IP\_v329 PAM1-IP\_v329

- No new features
- No new features

#### PAM2-IP\_v328 PAM1-IP\_v328

- No new features
- No new features

#### PAM2-IP\_v324 PAM1-IP\_v324

- Added support for Embrionix 2022-6 firmware version 4.4
- Added support for Embrionix 2110 firmware version 3.1

#### PAM2-IP\_v322 PAM1-IP\_v322

• No new features

#### PAM2-IP\_v321 PAM1-IP\_v321

• No new features

#### PAM2-IP\_v320 PAM1-IP\_v320

• No new features

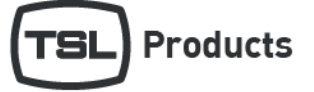

PAM2-IP\_v319 PAM1-IP\_v319

- Added a RESTful API providing 'out of band' control of 2110 multicast subscriptions
- Added the ability to adjust the video line offset when working with 2110 sources
- <span id="page-4-0"></span>• Added new PAM-IP webpage.

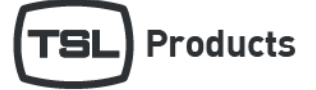

### Known Limitations

#### **Version**

#### PAM1-IP\_v331

• Dante source names are not supported

#### PAM2-IP\_v330 PAM1-IP\_v330

• Dante source names are not supported

#### PAM2-IP\_v329 PAM1-IP\_v329

• Dante source names are not supported

#### PAM2-IP\_v328 PAM1-IP\_v328

• Dante source names are not supported

#### PAM2-IP\_v324 PAM1-IP\_v324

• Dante source names are not supported

#### PAM2-IP\_v322 PAM1-IP\_v322

• Dante source names are not supported

#### PAM2-IP\_v321 PAM1-IP\_v321

• Dante source names are not supported

#### PAM2-IP\_v320 PAM1-IP\_v320

• Dante source names are not supported

#### PAM2-IP\_v319 PAM1-IP\_v319

• Dante source names are not supported

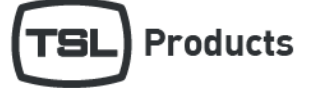

### <span id="page-6-0"></span>Bug Fixes

#### **Version**

PAM1-IP\_v331

• No bug fixes

#### PAM2-IP\_v329 PAM1-IP\_v329

• No bug fixes

#### PAM2-IP\_v329 PAM1-IP\_v329

• Improved fan control 'profile' of temperature controlled fans.

#### PAM2-IP\_v328 PAM1-IP\_v328

- Fixed bug that prevented Embrionix modules whose active firmware was 'Slot 4' from being recognised.
- Fixed a bug in the parsing of the TSL AUDIO RESTful API.
- Fixed bug that could cause internal fans to run unnecessarily fast.

#### PAM2-IP\_v324 PAM1-IP\_v324

- Fixed SDI Output router selection
- Fix to prevent the IP address from defaulting to 0.0.0.0 following a power recycle
- Fix to enable SDI Router Output #2 when set to SDI 1, following a power recycle

#### PAM2-IP\_v322 PAM1-IP\_v322

• Fixed SDI Output re-clocking

#### PAM2-IP\_v321 PAM1-IP\_v321

• Fixed LED control and Dante module detection.

#### PAM2-IP\_v320 PAM1-IP\_v320

• Minor fixes to PAM-IP webpage

#### PAM2-IP\_v319 PAM1-IP\_v319

- SDI Output 2 no longer loses its setting following a power re-cycle
- Default preset names now match their default function

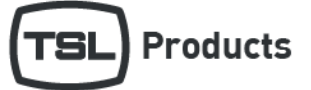

### <span id="page-7-0"></span>Upgrade Procedure for all PAM-IP devices.

PAM1-IP and PAM2-IP Software updates can be downloaded from the following location:

http://www.tslproducts.com/product-support/audio-products-support/

- 1. Download the PAM1-IP or PAM12-IP update file from the TSL Products Website using the link shown above
- 2. Unzip the contents and place the PAM2-IP or PAM1-IP folder into the root of a USB thumb drive.
- 3. Place the USB thumb drive into the front panel of the PAM-IP
- 4. Select the S/Ware option in the Setup/Setup2 menu.

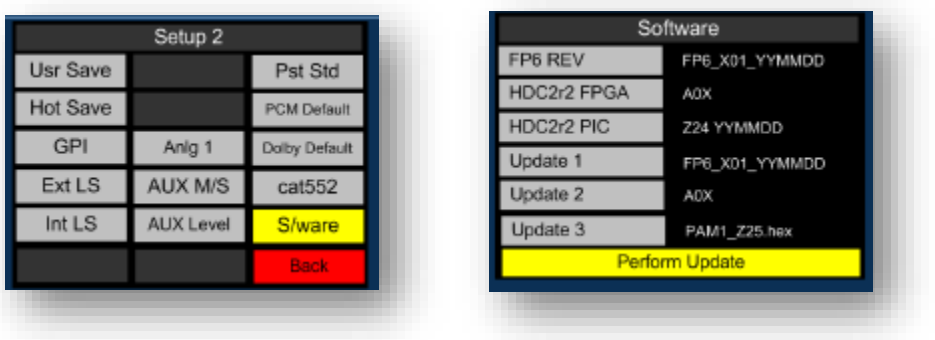

- 5. Select 'Perform Update'.
- 6. You can monitor update progress on the left-hand screen of the PAM-IP.
- 7. Once the update is complete, press the red button as instructed.
- 8. Remove the USB memory stick and power recycle the PAM-IP.

We recommended that following a software upgrade, you perform a factory reset as follows:

#### PAM2-IP-3G

1. Power re-cycle the unit whilst holding in preset buttons 6 7 and 8 until the message 'Default Memories Cleared' appears.

#### PAM1-IP-3G

1. Power re-cycle the unit whilst holding in the Menu button and preset button 3 until the message 'Default Memories Cleared' appears.

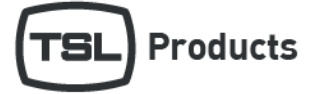

### <span id="page-8-0"></span>Upgrade Procedure for PAM-IP devices fitted with Dolby CAT1100 only

As well as the upgrade procedure described on the previous page, PAM1-IP and PAM2-IP products fitted with the optional Dolby CAT1100 module can benefit from firmware upgrades specific to the Dolby module.

Dolby firmware updates for the PAM1-IP and PAM2-IP can be downloaded from the following location:

<http://www.tslproducts.com/product-support/audio-products-support/>

- 1. Download the Dolby update file from the TSL Products Website using the link shown above
- 2. Unzip the contents directly onto a FAT 16 formatted USB memory stick
- 3. Place the USB memory stick into the front panel of the PAM-IP
- 4. Select the CAT1100 Menu in the Setup 2 Menu of the PAM-IP
- 5. S/Ware option in the Setup/Setup2 menu.
- 6. Select the 'Perform Update'.
- 7. You can monitor update progress on the left-hand screen of the PAM-IP.
- 8. Once the update is complete, you can power off the PAM-IP, remove the USB memory stick and re-apply power.

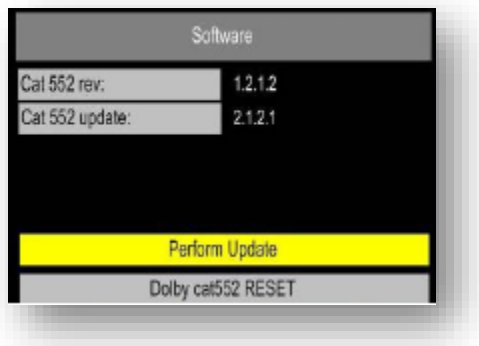

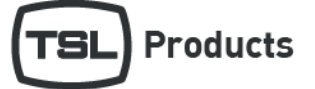

### <span id="page-9-0"></span>Upgrade Procedure (for DANTE enabled PAM-IP devices only)

Having updated your PAM2-IP-3G as detailed above, it may also be necessary to upgrade the Dante Firmware to achieve full functionality when used on Dante/AES-67 networks.

DANTE Firmware for use with PAM-IP products is available here:

http://www.tslproducts.com/product-support/audio-products-support/

- 1. Download the PAM-IP Dante Firmware update file from the TSL Products Website using the link shown above, this will comprise two files.
- 2. Download the Dante Firmware Update Manager from https://www.audinate.com/
- 3. Using Dante controller, make a note of the 'Primary Address' belonging to the PAM-IP product you wish to update.

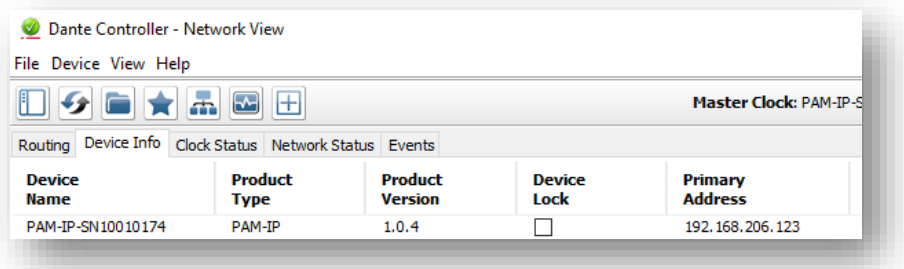

- 4. Using Audinate Firmware Update Manager, select the Ethernet Interface on your PC connected to the same network as the 'Primary Address' belonging to the PAM-IP product you wish to upgrade.
- 5. Click 'Next' in the Audinate Firmware Update Manager
- 6. Click 'Update Dante Firmware' in the Audinate Firmware Manager
- 7. Browse to the location of the DANTE Firmware update file downloaded from [http://www.tslproducts.com/product](http://www.tslproducts.com/product-support/audio-products-support/)[support/audio-products-support/](http://www.tslproducts.com/product-support/audio-products-support/) whose filename takes the form 'bkly2-xxxx\_fpga-x.x.x.x.dnt'
- 8. Click 'Next' in the Audinate Firmware Update Manager
- 9. Your PAM-IP should now be listed in the Audinate Firmware Manger (see below)
- 10. Select the checkbox belonging to the PAM-IP product you wish to upgrade and click on Start.

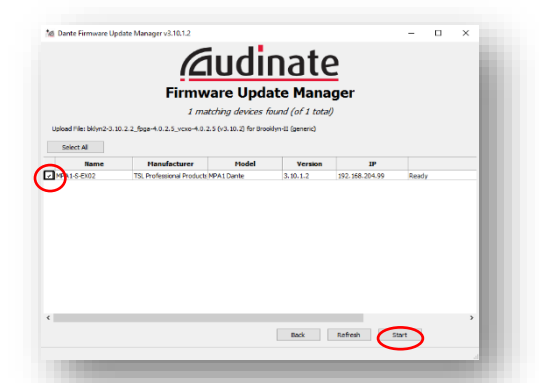

11. Wait until the Firmware Update process has completed and reboot your device when instructed by the Audinate Firmware Manager.

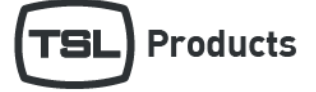

## <span id="page-10-0"></span>Troubleshooting

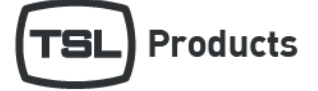

## <span id="page-11-0"></span>Technical Support

For technical support, please contact:

http://www.tslproducts.com/product-support/